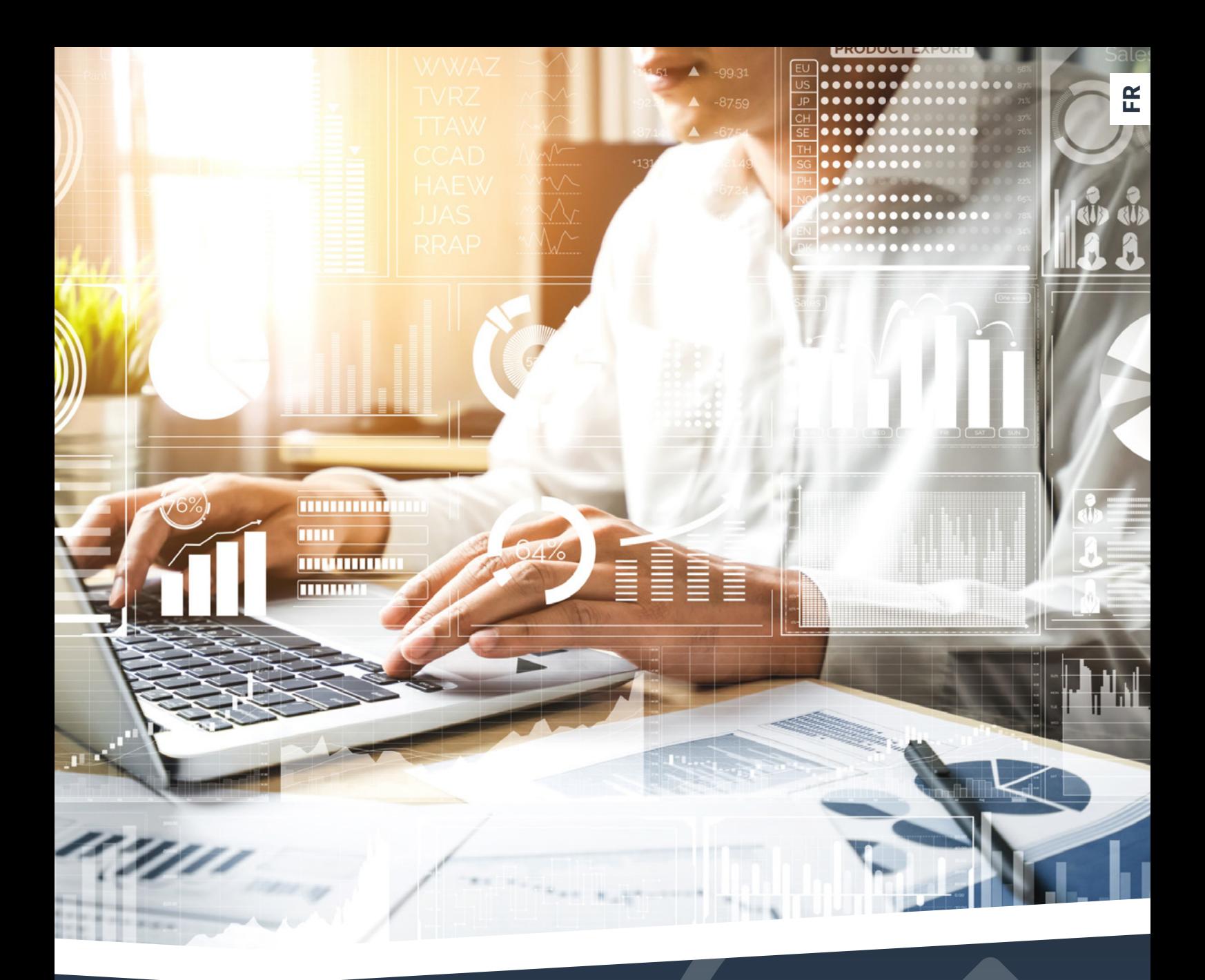

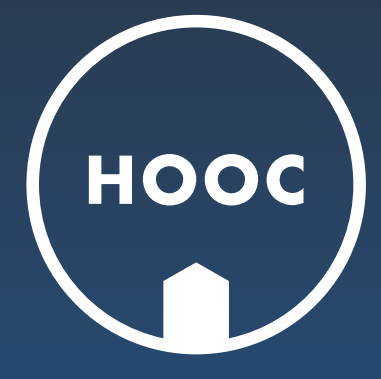

## **Catalogue de commande Modèle FLEX**

### **Comment ça marche ?**

# MODÈLE FLEX

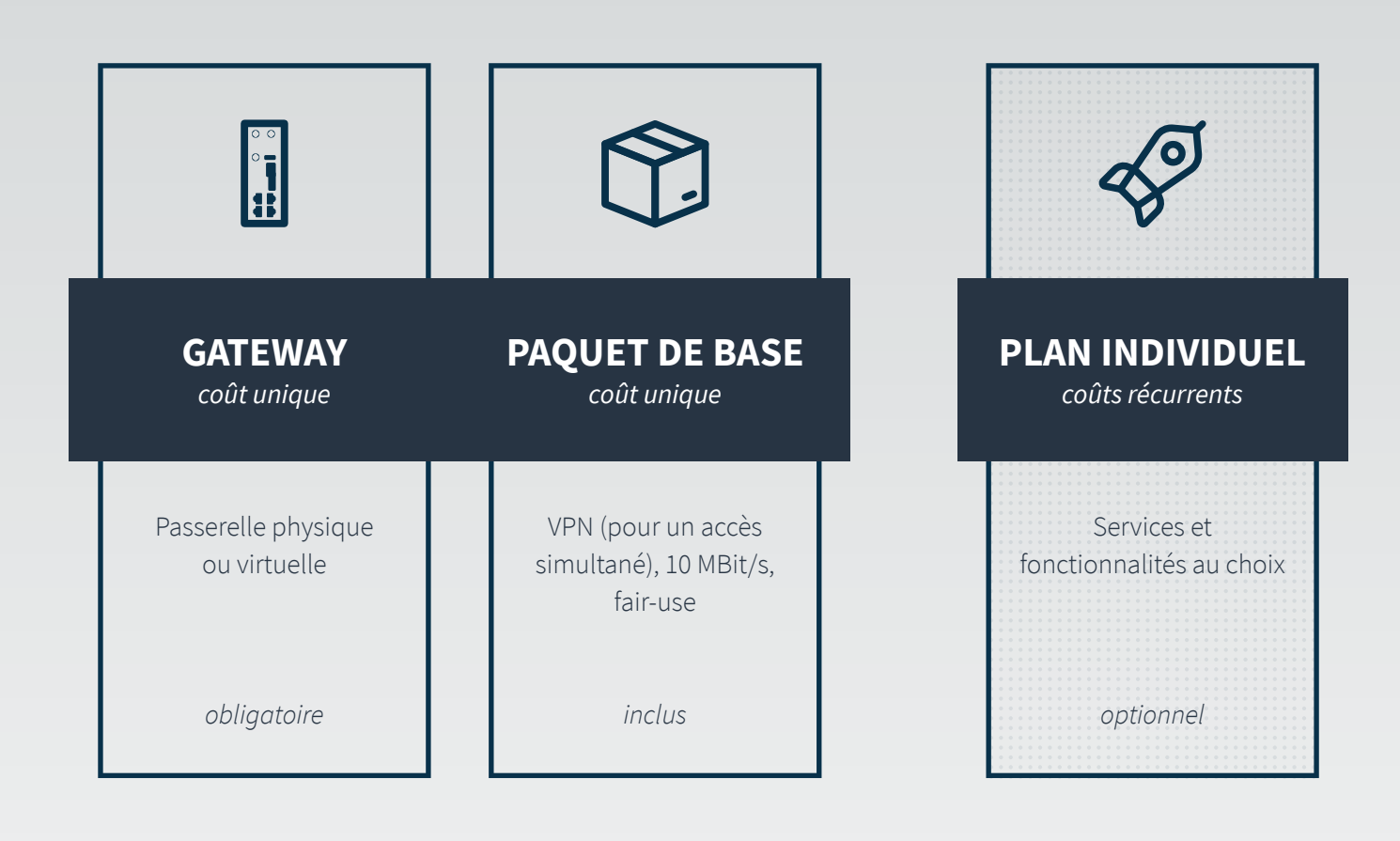

#### **PASSERELLE ET PAQUET DE BASE**

Choisissez le HOOC gateway qui répond le mieux à vos besoins. Veuillez noter qu'à l'achat d'une passerelle, le paquet BASE est inclus (pas de frais supplémentaires). Plus d'infos à la page 4.

#### **PLAN INDIVIDUEL**

 $\perp$ 

Après avoir opté pour une passerelle, vous pouvez sélectionner de différents services et fonctionnalités. L'ensemble de ces « add-ons » constitue ensuite votre plan individuel. Plus d'infos à la page 6.

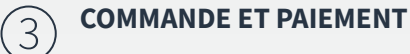

Alors que votre passerelle HOOC (avec le BASE inclus), vous ne payez qu'une fois, les services et fonctionnalités de votre plan individuel doivent être payés mensuellement sur une base récurrente (en utilisant les crédits HOOC). Plus d'infos à la page 7.

**D'abord, choisissez votre appareil.**

### LES PASSERELLES HOOC

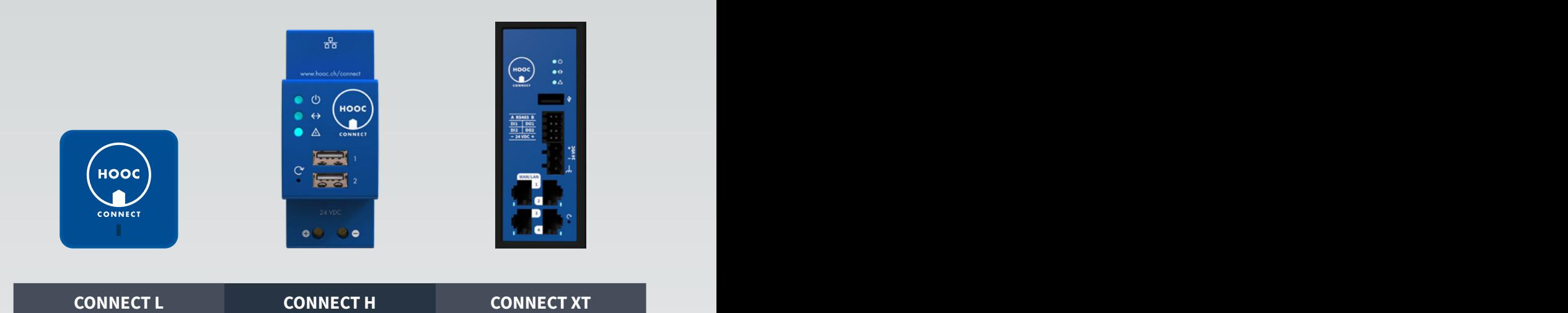

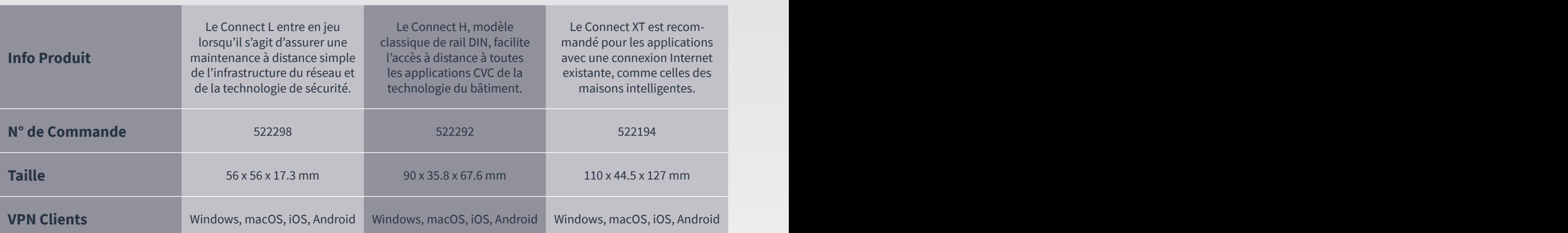

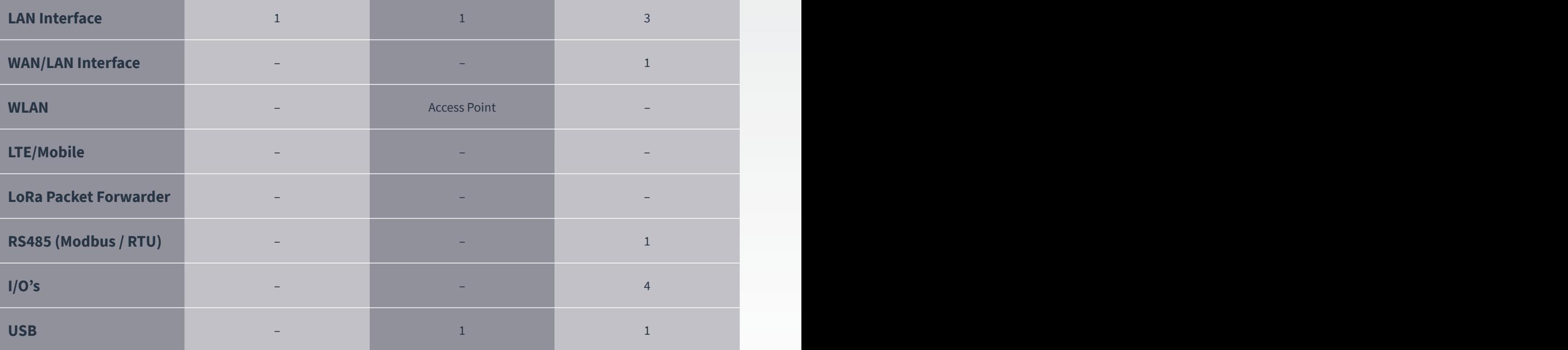

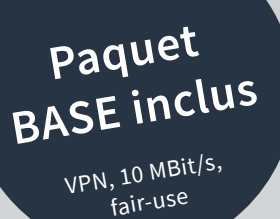

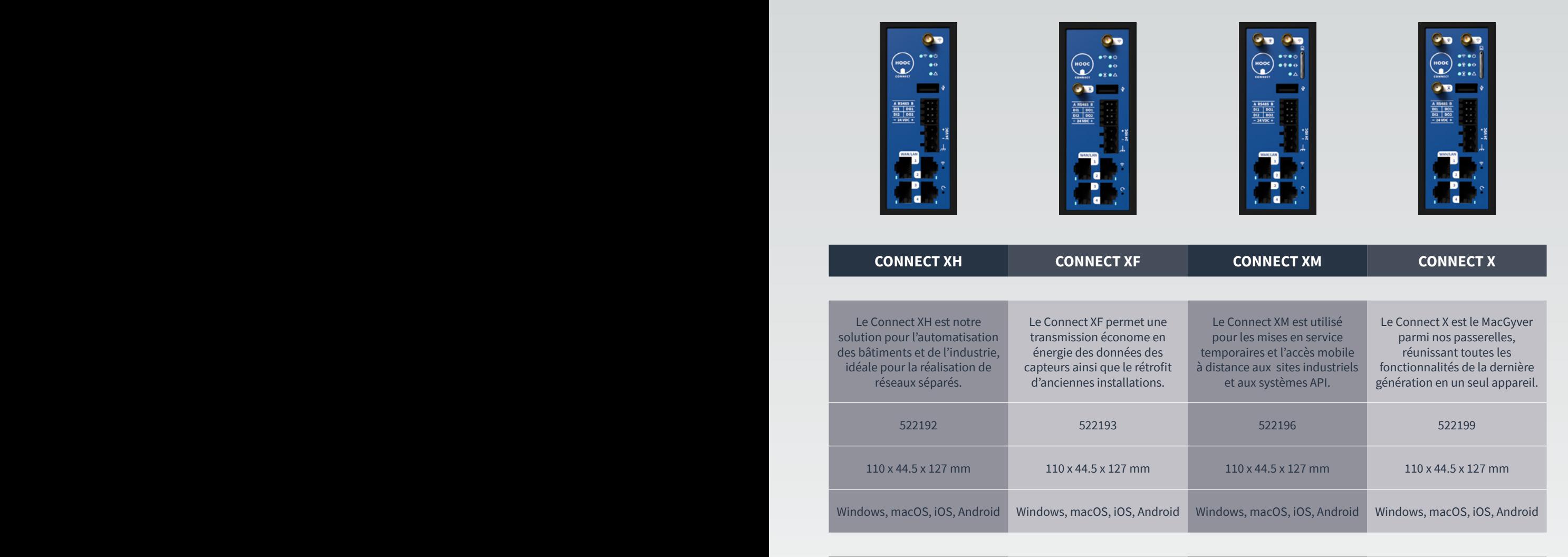

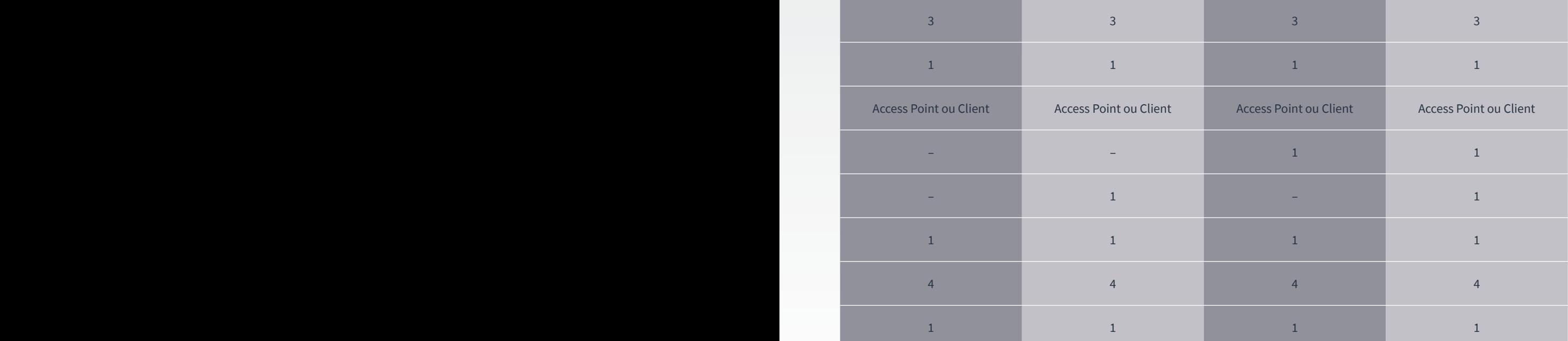

**Ensuite, sélectionnez vos services et fonctionnalités.**

### PLAN INDIVIDUEL

#### **SOLUTIONS | SERVICES | FONCTIONNALITÉS** Connexions VPN simultanées ACCESS<br>Secure Proxy<br>Access Serveur DHCP virtuel Fonctions de sécurité Utilisation du service **Secure Proxy** Nombre de liens vers des dispositifs Nombre de permaliens vers des dispositifs Company branding pour la page de connexion Utilisation du service **Alarm Server** Nombre de règles d'alarme Stockage des alertes dans l'« event log » Utilisation du service **ALERT Notification Center Notifi cation Center** Nombre de destinataires type 1 (push, SMS, voice ou e-mail) Nombre de destinataires type 2 (SMS, voice ou e-mail) Nombre de destinataires type 3 (e-mail) Nombre de calendriers **COLLAB Info Utilisation du service** Nombre d'éléments Utilisation du service Secure Remote Control **Secure Remote Control** Nombre de points de données Monitoring KNX (bus load et group monitor) **CONTROL CONTROL** Monitoring LoRa (packet monitor) Utilisation du persistant data storage/Modbus server Nombre de data mapping Utilisation du HOOC SoftPLC **Layer 2** Utilisation du service (avec deux sites) CrossLink **CrossLink** Nombre de sites supplémentaires **Layer 3** Utilisation du service (avec deux sites) Nombre de sites supplémentaires Utilisation du service **DataCollect DataCollect Reporting** Nombre de rapports Exportations enregistrées par rapport

**Finalement, complétez votre achat.**

### COMMANDE ET PAIEMENT

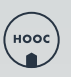

### **CHARGEZ VOTRE COMPTE**

- 1. Connectez-vous au HOOC ManagementPortal et choisissez votre langue (en/de). Ensuite, cliquez sur « Your account ▷ Shop ▷ Settings » (Konto ▷ Shop ▷ Einstellungen), afin de saisir votre adresse et votre numéro de TVA.
- 2. Naviguez vers le « Site account ▷ Shop ▷ HOOC Credits » (Anlagenkonto ▷ Shop ▷ HOOC Credits) pour vous désigner comme titulaire du paiement et pour lier votre compte personnel au compte du site.

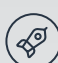

### **COMPOSEZ VOTRE PLAN INDIVIDUEL**

- 1. Pour composer votre plan individuel, vous pouvez sélectionner vos services et fonctionnalités sous « Site account ▷ Scope of services ▷ Individual plan » (Anlagenkonto ▷ Leistungsübersicht ▷ Individueller Plan). Voir tableau page 6.
- 2. Si par après, vous souhaitez changer votre plan, apportez simplement vos modifications et cliquez sur le bouton « Apply new plan » (Neuer Plan anwenden). Il en résulte que :
	- a. Le nouveau plan est accepté et les modifications prennent effet immédiatement.
	- b. Le nouveau plan est en cours d'examination et la décision définitive sera transmise par e-mail. Si la décision doit s'avérer positive, les changements seront appliqués. Dans le cas contraire, le plan actuel restera en vigueur jusqu'à nouvel avis.

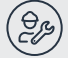

### **ASSUREZ LE BON FONCTIONNEMENT DE VOTRE PARC D'INSTALLATIONS**

1. Pour vous assurer d'avoir toujours suffisamment de crédits HOOC sur votre compte et ainsi garantir le bon fonctionnement de vos sites, vous avez le choix entre les options suivantes :

**Recharge automatique du compte :** Si vous souhaitez que votre compte sera rechargé de manière automatique, naviguez vers « Your account ▷ HOOC Credits » (Konto ▷ HOOC Credits). Cliquez sur le symbole derrière « Automatic Recharge » (Automatisches Aufladen) et saisissez un seuil ainsi qu'un montant de recharge.

**Notification automatique du solde :** Si par contre, vous préférez recharger votre compte manuellement, veuillez activer des notifications d'affichage de solde. Pour cela, naviguez vers « Your account ▷ HOOC Credits » (Konto ▷ HOOC Credits) et cliquez sur l'icône derrière « Notifications » (Benachrichtigungen). N'oubliez pas d'entrer un intervalle de notification ou un seuil pour les alertes.

- 2. Si vous ne devez choisir aucune des options mentionnées ci-dessus, veillez à ce que vous maintenez toujours un solde positif sur votre compte. Sinon, vous risquez que le fonctionnement de vos sites soit temporairement interrompu, voire complètement arrêté.
- 3. Pour consulter les crédits annuels débités, allez sur « Your account ▷ HOOC Credits ▷ Bookings » (Konto ▷ HOOC Credits ▷ Buchungen) et cliquez sur le symbole derrière le titre.

### **CONTACT HOOCAG** SOCIAL MEDIA

### **HOOC AG**

Torweg 8 | 3930 Viège +41 27 948 46 00 | info@hooc.ch

*[www.hooc.ch](http://www.hooc.ch)*

Vous trouverez nos derniers développements de produits, des infos et vidéos sur

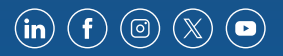